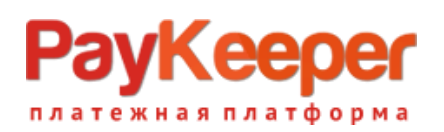

# Установка плагина PayKeeper в CMS Joomla 3.\* + J2Store

# **1. Установите плагин**

В панели администрирования Joomla перейдите в раздел «**Расширения**» и выберите пункт «**Менеджер расширений**» из открывшегося меню выберите «**Установка**». На открывшейся странице выберите и загрузите архив j2store\_paykeeper.zip (рис.1).

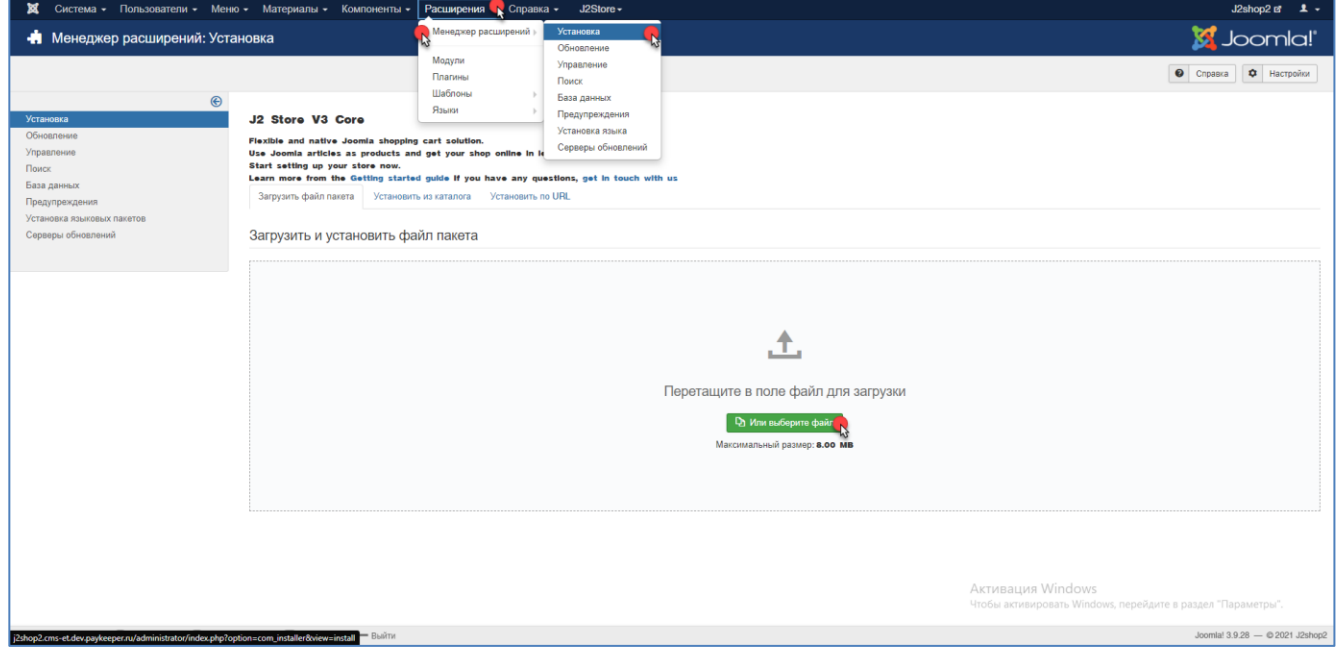

*Рисунок 1*

# **2. Включите плагин**

В панели администрирования Joomla перейдите в раздел «**Расширения**» и выберите

пункт «**Плагины**» (рис.2).

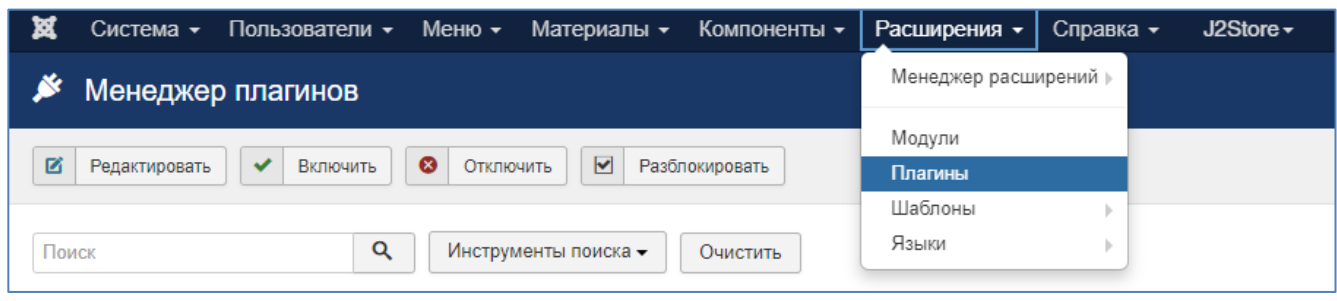

#### *Рисунок 2*

На открывшейся странице, в поле Поиск введите «paykeeper» и нажмите на кнопку с лупой (рис.3).

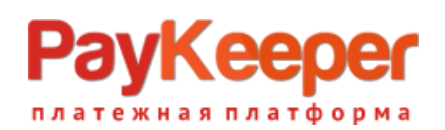

| 贸 |                                                                                                    | Система • Пользователи • Меню • Материалы • Компоненты • Расширения • |  |                      |          |  | Справка – | $J2S$ tore $\sim$ |  |  |  |  |  |
|---|----------------------------------------------------------------------------------------------------|-----------------------------------------------------------------------|--|----------------------|----------|--|-----------|-------------------|--|--|--|--|--|
|   |                                                                                                    | Менеджер плагинов                                                     |  |                      |          |  |           |                   |  |  |  |  |  |
| 囜 | $\bullet$<br>$\blacktriangleright$<br>$\checkmark$<br>Включить<br>Отключить<br>Редактировать<br>Разблокировать |                                                                       |  |                      |          |  |           |                   |  |  |  |  |  |
|   | paykeeper                                                                                                    | Q                                                                     |  | Инструменты поиска - | Очистить |  |           |                   |  |  |  |  |  |

*Рисунок 3*

Включите плагин – нажав на красный круг в столбце «**Состояние**». После

включения выбранного модуля иконка в столбце «**Состояние**» должна смениться

на зеленую галочку (рис.4).

| ∣×<br>Система - Пользователи - Меню - Материалы - Компоненты - Расширения - Справка - J2Store - |                             |                      |        | $J2shop2$ of $2 \times$ |  |
|-------------------------------------------------------------------------------------------------|-----------------------------|----------------------|--------|-------------------------|--|
| <b>У Менеджер плагинов</b>                                                                      | <b>M</b> Joomla!            |                      |        |                         |  |
|                                                                                                 | C Chpaska Q Hacrpoiku       |                      |        |                         |  |
| Сообщение<br>1 плагин успешно отключен.                                                         |                             |                      |        |                         |  |
| Инструменты поиска -<br>$\alpha$<br>Очистить<br>paykeeper                                       |                             | Тип (по возрастанию) |        | $\sim$ 20 $\sim$        |  |
| ≑ □ Состояние Зазоловок                                                                         | <b>Distances</b><br>Tun $+$ | Элемент              | Доступ | Đ                       |  |
| $\circ$<br>$\Box$<br>PayKeeper                                                                  | i2store                     | payment paykeeper    | Public | 10029                   |  |

*Рисунок 4*

Для настройки плагина нажмите на название плагина (рис.5).

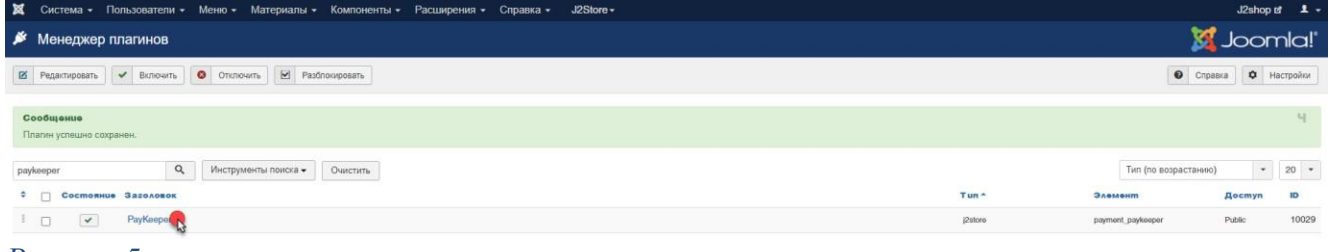

*Рисунок 5*

# 3.**Настройте способ оплаты**

На открывшейся странице произведите настройки способа оплаты (рис.6):

### - **Адрес формы оплаты**

В этом поле необходимо указать URL адрес формы оплаты PayKeeper, который имеет следующий вид:

*http://<ваш\_сайт>.server.paykeeper.ru/create/*

(Например, если URL адрес Вашего сайта — *mysite.ru*, то URL формы оплаты будет следующим: *[http://mysite.server.paykeeper.ru/create/](http://mysite.server.paykeeper.ru/create/))*)

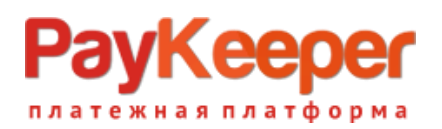

### - **Секретное слово**

Ключ, который Вам нужно сгенерировать в личном кабинете PayKeeper (см. раздел «Настройка личного кабинета PayKeeper»).

### - **Описание**

Укажите, например, «Оплата картами на сайте». Данная информация высвечивается при выборе способа оплаты.

# - **Принудительный учет скидок**

Выберите «Enable», если в магазине при использовании различных скидок общая сумма заказа отличается от общей суммы всех передаваемых позиций в корзине.

#### - **Статус платежа после оплаты**

Выберите из списка статус, который будет установлен для заказа после POST-уведомления об успешной оплате.

### - **ID материала для сообщения «Спасибо»**

Укажите цифру материала из раздела меню сайта «Материалы» - «Менеджер материалов».

#### - **Геозона**

Выберите географическую зону, в которой будет действовать способ оплаты.

Нажмите на кнопку «**Сохранить**».

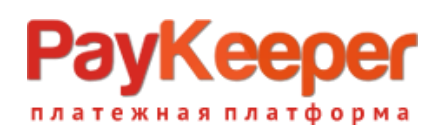

# **ООО «ПЭЙКИПЕР»**

**Тел: +7 (495) 984-87-51 https://paykeeper.ru**

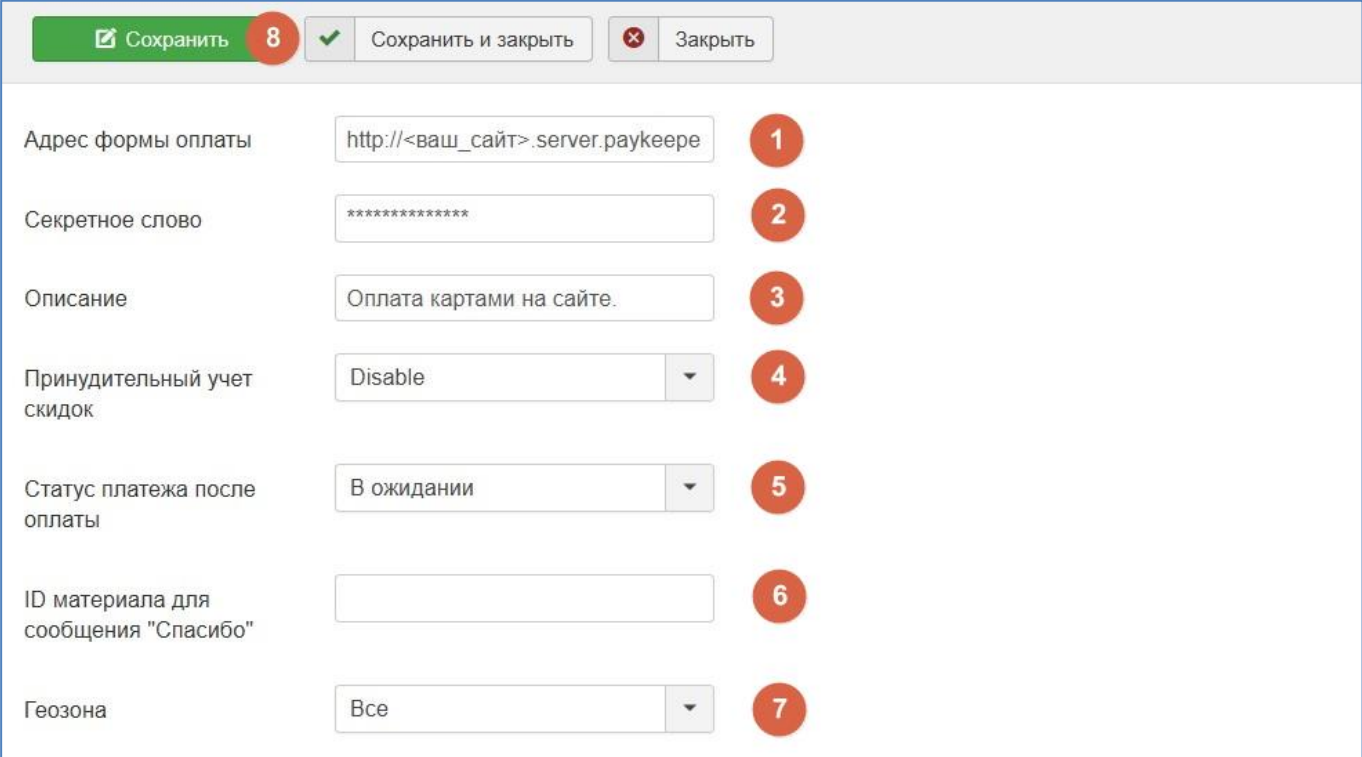

*Рисунок 6*

# **4. Настройте личный кабинет PayKeeper**

Зайдите в раздел «Настройки» Вашего личного кабинета PayKeeper (рис.7). В разделе «Получение информации о платежах» установите:

## - **Способ получения уведомления о платежах**

«POST-оповещения».

# - **URL, на который будут отправляться POST-запросы**

http://<ваш\_сайт>/index.php?option=com\_j2store&view=callback&method=payment\_ paykeeper&paction=callback

## (Например,

[http://mysite.ru/index.php?option=com\\_j2store&view=callback&method=payment\\_payk](http://mysite.ru/index.php?option=com_j2store&view=callback&method=payment_payk) eeper&paction=callback)

Также сгенерируйте или придумайте «Секретное слово». Оно должно совпадать с тем, что Вы указали на предыдущем этапе в настройках способа оплаты.

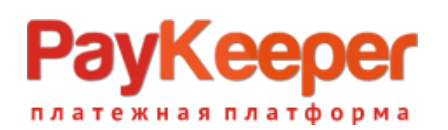

# **ООО «ПЭЙКИПЕР» Тел: +7 (495) 984-87-51 https://paykeeper.ru**

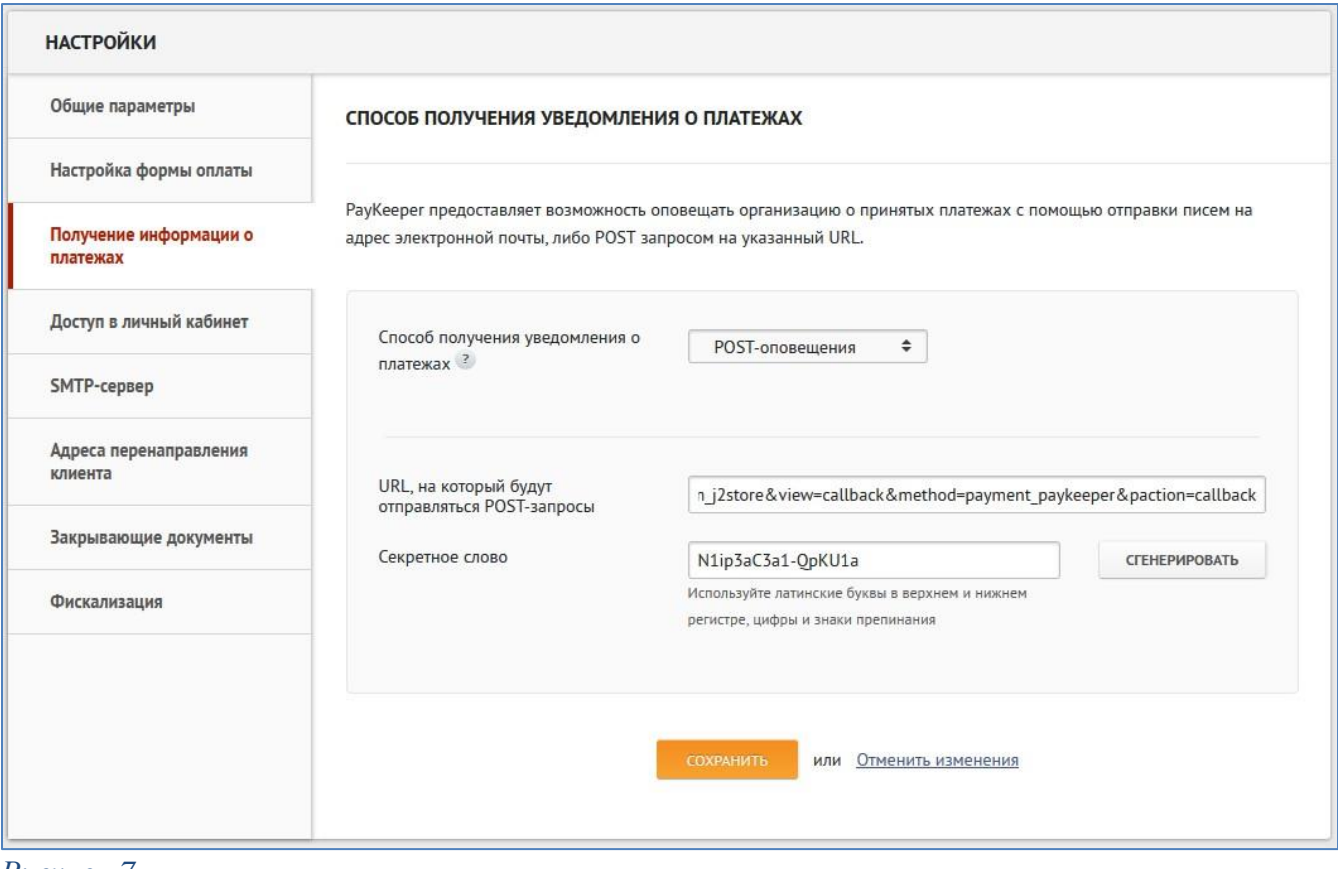

#### *Рисунок 7*

В разделе «Адреса перенаправления клиента» (рис.8) установите

## - **URL страницы, на которую клиент переходит при успешном завершении оплаты**

Здесь вы можете указать ту страницу вашего сайта, которую посчитаете нужным. Это может быть главная страница сайта — http://ваш сайт/, либо страница со статьей, где будет рассказано что делать в случае успешной оплаты.

#### - **URL страницы, на которую клиент переходит при неудаче в процессе оплаты**

Здесь вы можете указать ту страницу вашего сайта, которую посчитаете нужным. Это может быть главная страница сайта — http://ваш сайт/, либо страница со статьей, где будет рассказано что делать в случае неудачной оплаты.

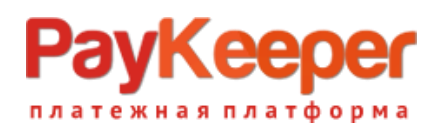

# **ООО «ПЭЙКИПЕР» Тел: +7 (495) 984-87-51 https://paykeeper.ru**

# Отметьте галочку «Пропускать служебные страницы PayKeeper».

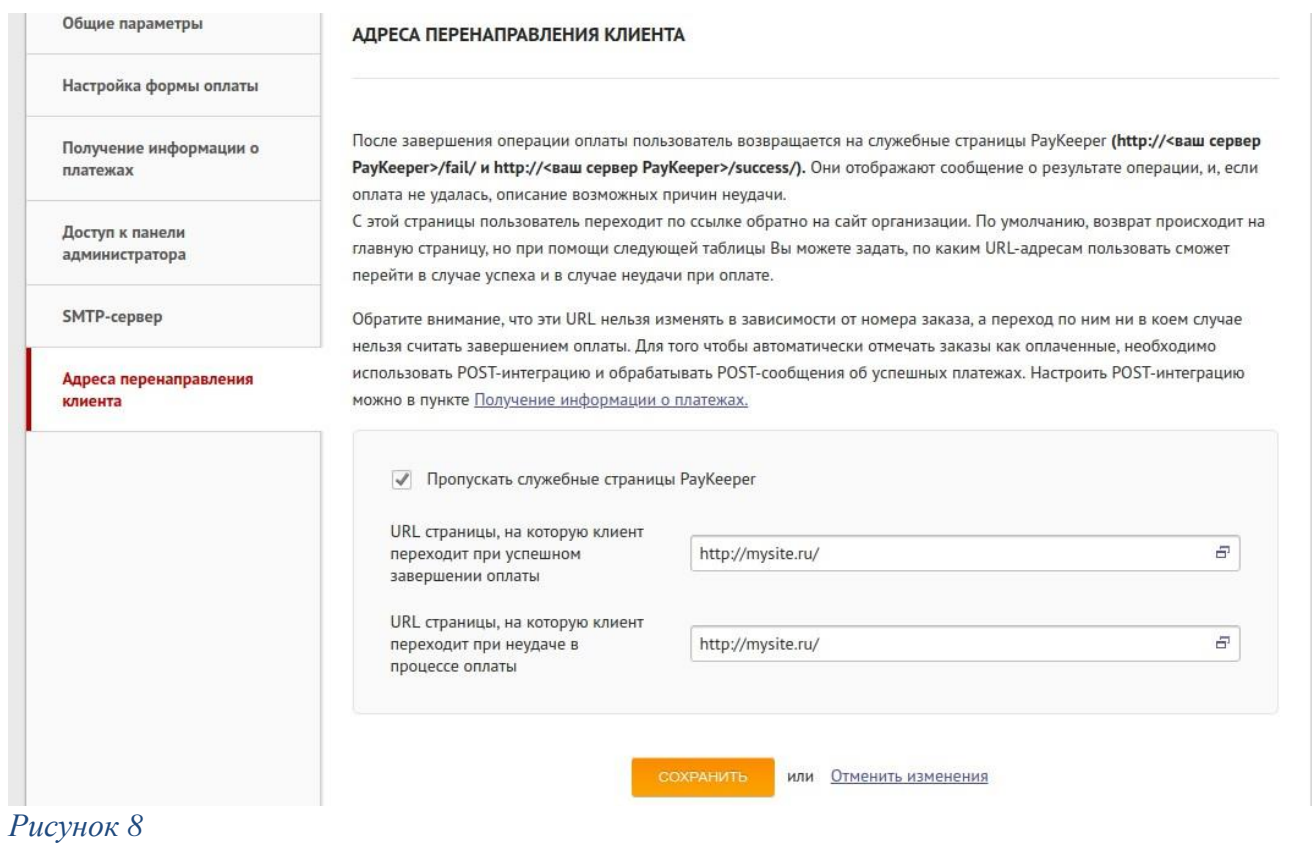